## **2021** 年上海外国语大学跨校辅修专业报名操作指南

(**2021** 年 **5** 月)

## 第一步:登录、进入跨校辅修申请页面

**1.** 符合报名条件的学生登录上外信息平台网上办事大厅(网址: [https://ehall.shisu.edu.cn/](https://ehall.shisu.edu.cn/）)), 出现统一身份认证界面, 请输入本人上外信息平台 学号及密码。

**2.** 选择"服务类型"【教务处】进入第 2 页【跨校辅修申请】页面:

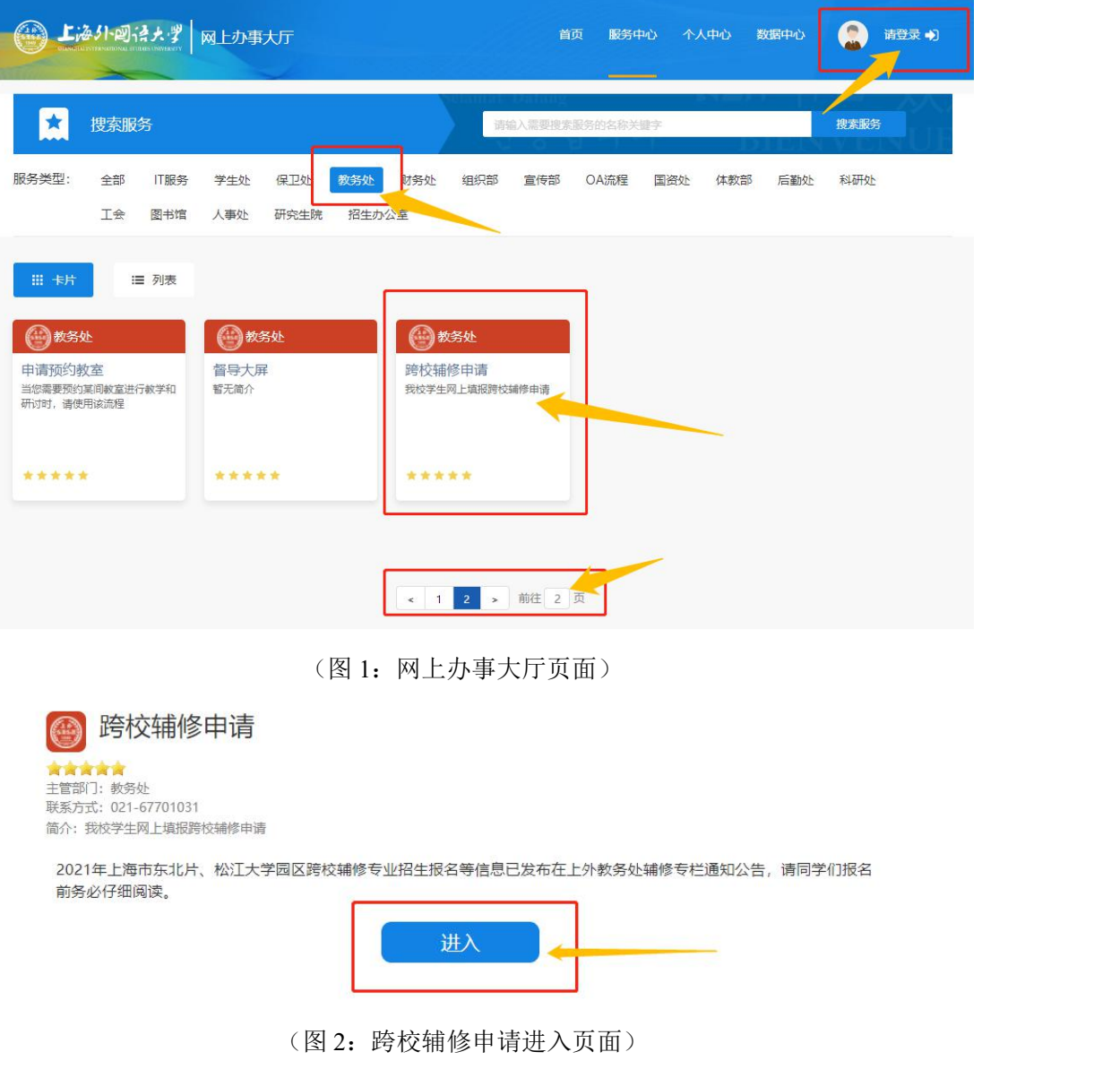

3. 进入跨校辅修申请页面后选择【新建】按钮

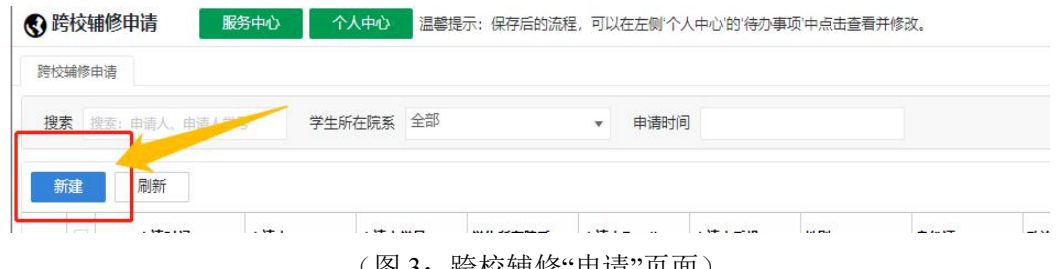

(图 3: 跨校辅修"甲请"贝面)

## 第二步:填写报名信息

1. 讲入申请页面后, 学生填写报名信息, 选择拟报名修读的辅修片区、高 校和专业,红色**\***项目为必填项。填写完毕后点击页面右上角【辅修申请】按钮, 本人页面中里出现一条申请记录,即已填报成功。

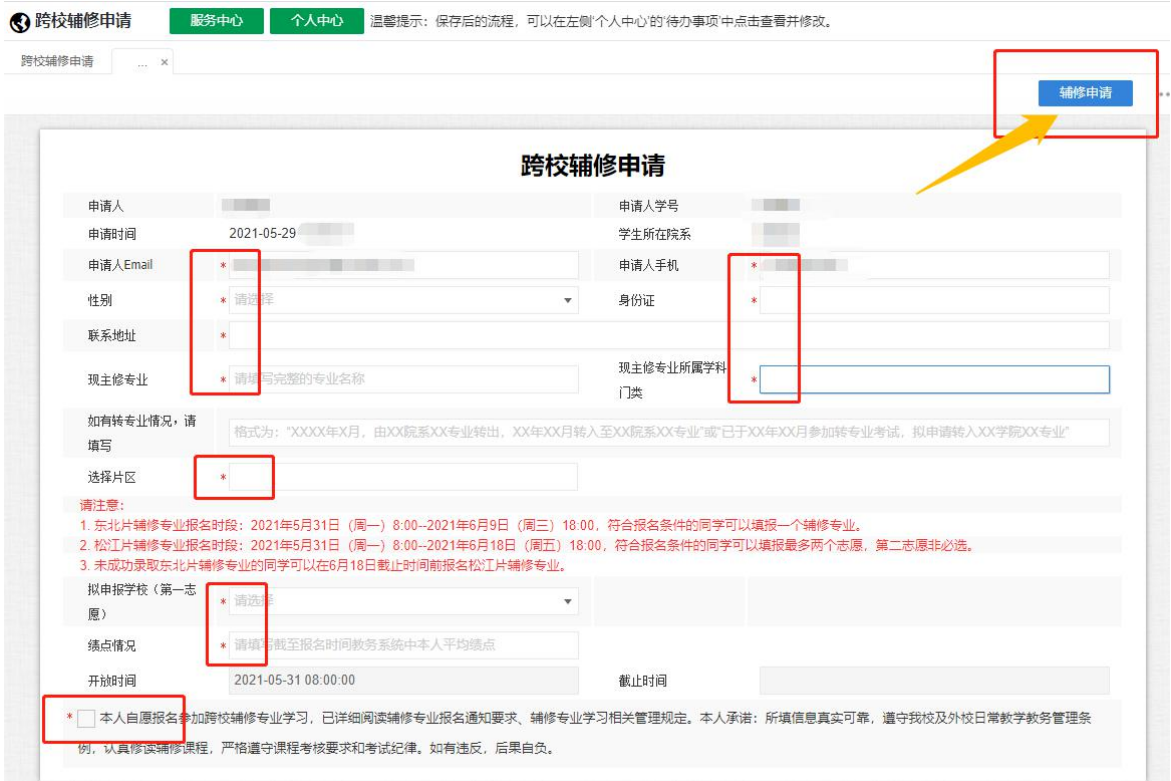

## (图 4:跨校辅修申请页面)

2. 如需修改报名信息,须在报名截止时间前再次登录辅修申请页面,点击 已填报记录进行修改编辑后保存提交。

3. 填报时请确保稳定的网络环境,谨慎操作。为避免出现错报和漏报,请 勿赶在截止时间前填报或多次修改填报记录。